## **CARA MENJALANKAN PROGRAM**

## **SISTEM INFORMASI REKAM MEDIS PADA PUSKESMAS PEMBANTU PELITA KANAAN KABUPATEN MALINAU KOTA**

1. Install *software Xampp* yang ada didalam folder Software Pendukung.

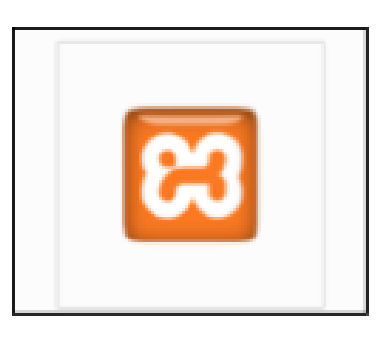

2. Copy folder puskesmas yang ada didalam folder Source Code, yang berisi kode program kemudian paste ke dalam direktori C:\xampp\htdocs sehingga letaknya berada di C:\xampp\htdocs\puskesmas\_fik seperti yang terlihat pada gambar di bawah ini.

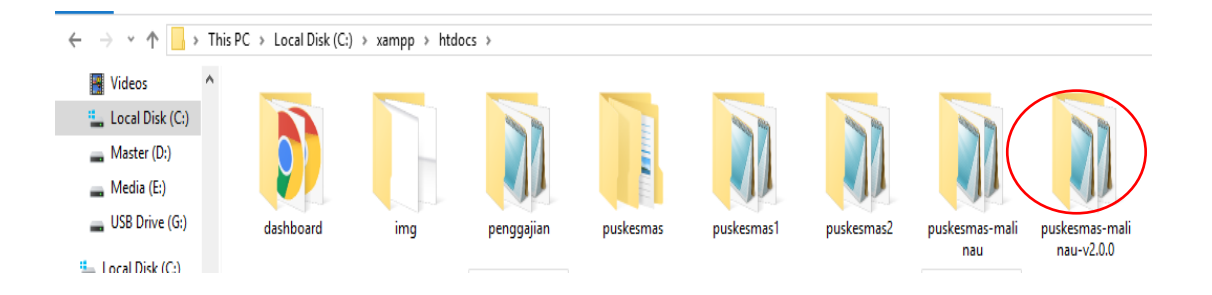

3. Menjalankan Xampp dengan klik tombol start pada *Apache* dan *MySQL*

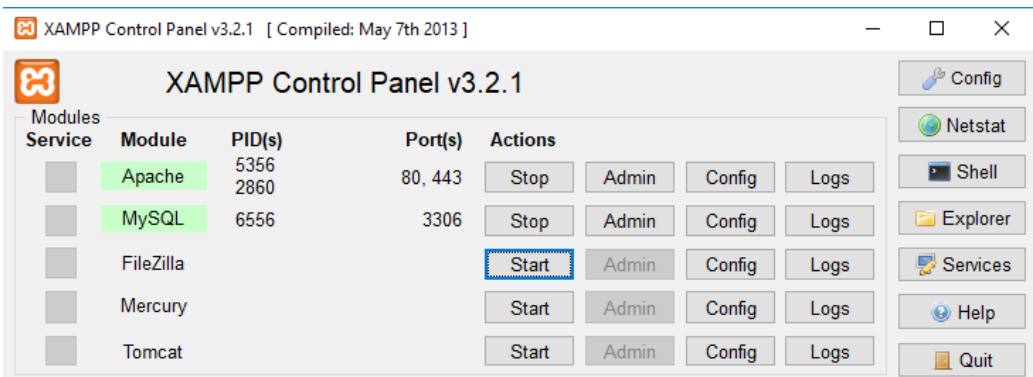

4. Lalu buka browser dengan mengetikkan localhost/phpmyadmin. Buat

database dengan nama "puskesmas\_fik", lalu klik *create*.

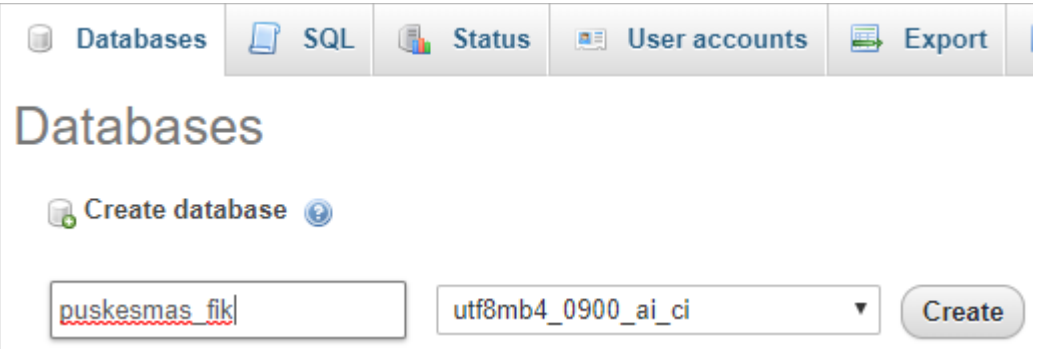

5. Buka tab baru lalu ketik di browser localhost/puskesmas\_fik/ untuk

menjalankan web sistem informasi rekam medis pada puskesmas pembantu pelita kanaan kabupaten malinau kota.

Setelah membuka alamat localhost/puskesmas maka akan muncul halaman login yang digunakan untuk masuk kedalam system puskesmas.

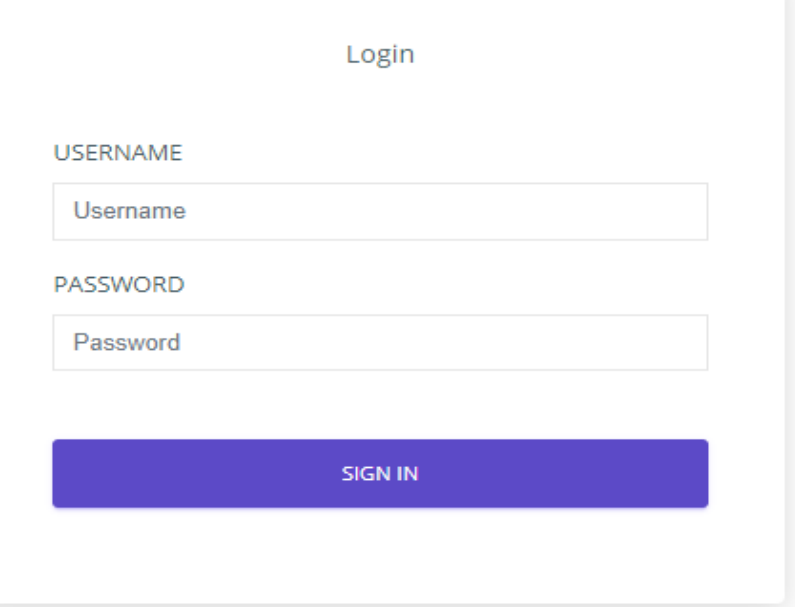

Setelah login maka akan muncul tampilan dengan berbagai menu yang ada didalamnya.

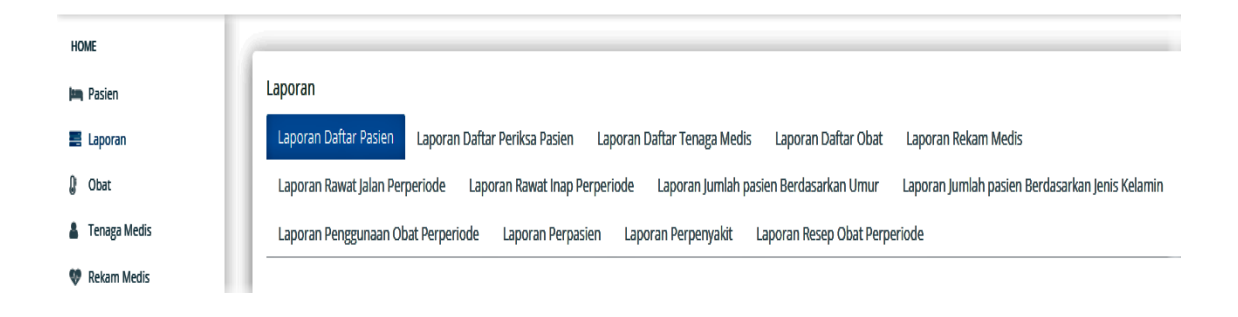